#### **DISSERTATION ABSTRACTS ONLINE** Powered by: nsp Basic / Advanced Search | Subjects | Schools | Marked List **Saved Queries | Tip | About**

Dissertation Abstracts Online (DAO) เป็นฐานข้อมลสาระสังเขปของวิทยานิพนธ์ในระดับปริญญาโทและเอกจากสถาบันกว่า 1,000 แห่ง ทวโลก ั่ โดยสวนใหญปนวิทยานิพนธของสถาบันการศึกษาที่ไดรับการรับรองวิทยฐานะของประเทศสหรัฐอเมริกา และแคนาดา นอกนั้นเปน สถาบันในยุโรป แอฟริกา และเอเชีย DAO ครอบคลุมสาขาวิชากว่า 3,000 สาขา อาทิเช่น เกษตรศาสตร์ ดาราศาสตร์ แพทยศาสตร์ เภสัชศาสตร์ สาธารณสุขศาสตร์ พาณิชยศาสตร์ เศรษฐศาสตร์ ศิลปศาสตร์ ประวัติศาสตร์ รัฐศาสตร์ อักษรศาสตร์ ฯลฯ

- **ที่มาของขอมูล**: รวมรวมขอมูลจากสิ่งพิมพ ไดแกComprehensive Dissertation Index (CDI), Dissertation Abstracts International (DAI), Masters Abstracts International (MAI) และ American Doctoral Dissertation (ADD)
- *ื่ต ลักษณะข้อมูล*: ในช่วงปี 1861-1979 มีเฉพาะข้อมูลบรรณานุกรม ์ตั้งแต่ปี 1980 จึงเริ่มมีสาระสังเขป สำหรับวิทยานิพนธ์ระดับปริณณา โทนั้น มีแทรกอย่บ้างเพียงเล็กน้อยตั้งแต่ปี 1939 และเริ่มมีจำนวน มากขึ้นเป็นลำดับตั้งแต่ปี 1960 เป็นต้นมา
- **ัต**ิ *การปรับปรุงข้อมูล*: มีการปรับปรุงข้อมูลทุก 3 เดือน
- *การเขาใชฐานขอมูล*: เขาใช DAO ไดจาก ThaiLIS Reference Databases ท URL: ี่ *http://www.uni.net.th/cgi-bin/ThaiLIS/ThaiLIS.cgi*
- *คําแนะนํา*: เบราเซอรที่เหมาะสมในการสืบคน DAO (Powered by: nsp) คือ Internet Explorere 5.0 ขึ้นไป

# **®** การสืบค้นฐานข้อมูล

DAO มีวิธีการสืบค้น 2 แบบ คือ Basic Search และ Advanced Search

**Basic search**

้เป็นการสืบค้นอย่างง่าย ๆ มีทางเลือกในการสืบค้น 2 วิธี คือ

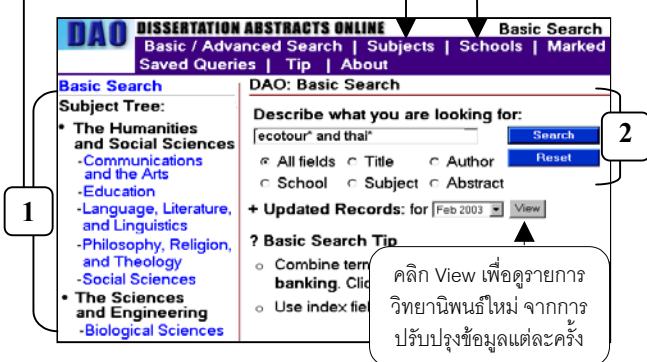

1. **เลอกค ื ําสืบคนจากรายการใน** *Subject Tree*, *Subjects* หรือ *Schools ตวอย ั าง: ตองการวิทยานิพนธดานบริหารธุรกิจ สาขาการตลาด วิธีการสืบค้น*: คลิกที่ *Subjects* บนเมนูบาร์ → เลือกอักษร

*B* จากรายการอักษร <sup>Æ</sup> เลอกื *Business Administration, Marketing*  $\rightarrow$  จะได้ผลการสืบค้นเป็นรายการวิทยานิพนธ์ ในสาขาการตลาดทั้งหมดที่มีอยู่ในฐานข้อมูล

2. **พมพิ คําสืบคน**ลงในชองรับคําสืบคน และระบุเขตขอมูลที่ ต้องการสืบค้น ซึ่งมีทางเลือกคือ All fields, Title, Author, School, Subject และ Abstract *ตวอย ั าง: ตองการวิทยานิพนธเกยวก ี่ ับการทองเที่ยวเชิง อนุรักษในประเทศไทย วิธีการสืบคน*: พิมพ *ecotour\* and thai\** ลงในชองรับ คําสืบคน <sup>Æ</sup> ระบุเขตขอมูลเปน *All fields* <sup>Æ</sup> คลิก *Search*

## **Advanced Search**

เมื่อคลิกทางเลือก Advanced Search ในเมนูบาร์ จะได้หน้าจอ การสืบค้นแบบ Advanced Search ซึ่งมีทางเลือกเพื่อให้ผู้ใช้ระบุ การสืบคนไดมากกวา Basic Search

*ตัวอยาง: ตองการวิทยานิพนธที่ตีพิมพในชวงป 1960-2003 เกยวก ี่ ับโรคพารคินสันกับปจจัยทางพันธุกรรม*

*วิธีการสืบคน*:

- 1. พิมพ์คำสืบค้น parkinson's disease ลงในช่องรับคำสืบค้น และ ระบุเขตขอมูลเปน *title*
- 2. เลือกคำเชื่อมการสืบค้นเป็น *and*
- 3. พิมพ์คำสืบค้น *genetic\** ลงในช่องรับคำสืบค้น และระบเขต

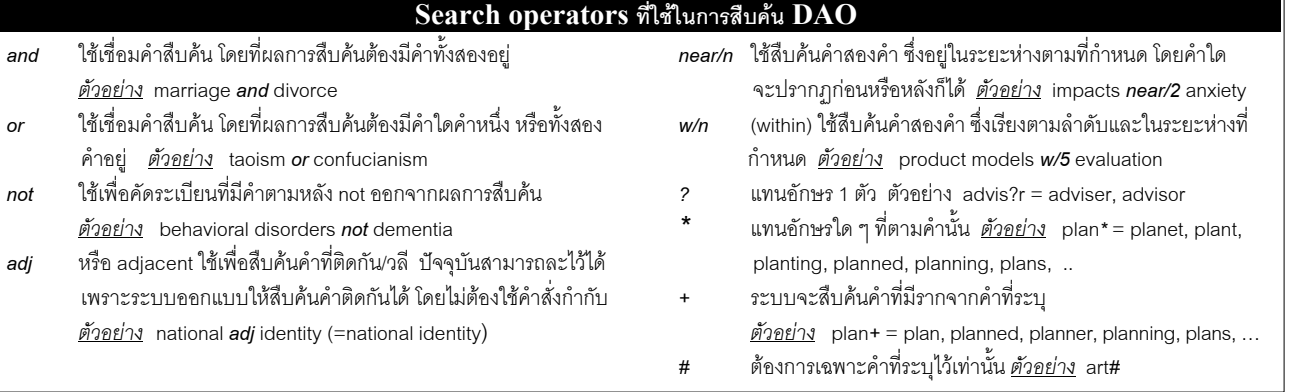

ขอม ูลเปน *All Fields*

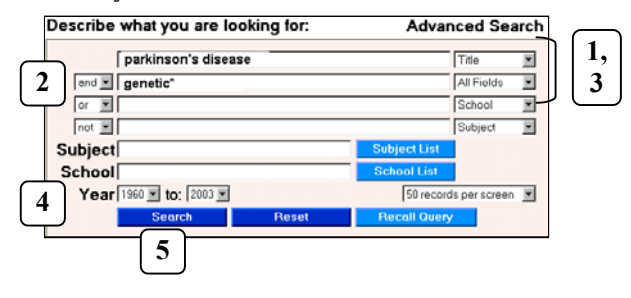

- 4. ที่ **Year** ระบุปการสืบคนเปน *1960 to 2003*
- 5. คลิก *Search*เพื่อใหระบบสืบคน

นอกจากนี้ DAO ยังมีวิธีการสืบค้นด้วยการใช้คำสั่งระบุเขตข้อมูล ซึ่งใช้ได้ทั้งในการสืบค้นแบบ Basic และ Advanced Search โดย พิมพ์คำสืบค้นลงในช่องรับคำสืบค้น ดังรูปแบบต่อไปนี้

**สบคื นในเขตขอมูลเดียว**ใชรูปแบบ *(คาคํ น):เขตขอมูล*

เชน (university of chicago):school

 **สบคื นหลายเขตขอมูลในคราวเดียวกัน** ใชรูปแบบ *(คาคํ น)/f: เขตขอมูล* เชน (urban planning)*/f:* title, abstract ทั้งนี้คำที่ต้องการอาจจะอยู่ในเขตข้อมูลเดียว หรือ ทั้งสองเขตก็ได้

## **การแสดงผลการสืบคน และคําสั่งตาง ๆ**

DAO มวีิธีการแสดงผลการสืบคน 2 แบบ คอื Search Results และ Details

## **Search Results**

ให้รายละเอียดทางบรรณานกรมของวิทยานิพนธ์ดังนี้ *ชื่อวิทยานิพนธ ผแตู ง / แหลงขอมูล ฉบับที่ จํานวนหนา* และ หากมีสาระสังเขปจะมีรูป **[≡]** แสดงไว้ เมื่อต้องการดูรายละเอียด คลกทิ ชี่ อวื่ ิทยานิพนธ ระบบจะนําเขาสูหนาจอ Details ในหน้าจอ Search Results นี้ มีทางเลือกเพื่อใช้งานต่าง ๆ ดังนี้

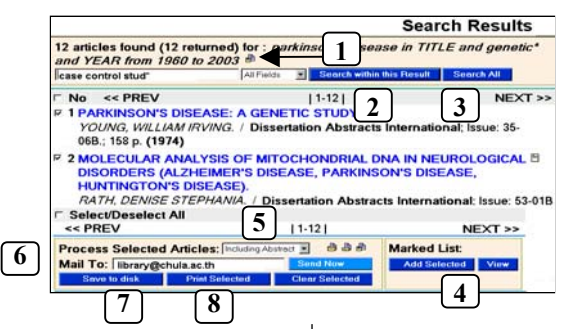

1. **บันทึกประวัติการสืบค้น** เพื่อนำกลับมาใช้อีกในอนาคต: คลิกที่ไอคอน *(Save this Query)* <sup>Æ</sup> คลิก *OK* ประวัติ การสืบค้นนี้เก็บไว้ได้สูงสุด 5 รายการ เมื่อต้องการใช้ คลิกที่ *Saved Quaries* บนเมนูบาร หรือที่ *Recall Query* ในหนาจอ Advanced Search  $\rightarrow$  คลิกเลือกคำสืบค้นที่ต้องการ  $\rightarrow$  คลิก *Search*

- 2. **จำกัดการสืบค้น**: พิมพ์คำสืบค้นลงในช่องรับคำสืบค้น → ระบุเขตขอมูล <sup>Æ</sup> คลิก *Search within this Result*
- 3. **สืบค้นใหม**่ โดยไม่ต้องกลับไปที่หน้าจอหลัก: พิมพ์คำสืบค้น ลงในช่องรับคำสืบค้น → ระบเขตข้อมล → คลิก *Search All*
- 4. **เลอกเฉพาะรายการท ื ี่ตองการ** เพอเกื่ ็บไวอาน พิมพบันทึก หรืออีเมล์: คลิกในช่องว่างหน้ารายการที่ต้องการ <del>></del> คลิก Add *Selected* ในกรอบ Marked List เมื่อตองการเรียกใช คลิกที่ *Marked List* บนเมนูบารหรือ *View* ในกรอบ Marked List
- 5. **กำหนดรูปแบบการแสดงผลข้อมูล** เมื่อสั่งพิมพ์<sub></sub>อีเมล์บันทึก ว่า ต้องการเฉพาะรายการบรรณานกรม หรือ รวมสาระสังเขปด้วย
- 6. **อีเมล์ข้อมูล**: คลิกในช่องว่างหน้ารายการที่ต้องการ → ที่ **Mail to: พิมพ์ที่**อยู่อีเมล์ เช่น *library*@chula.ac.th → คลิก *Send Now* <sup>Æ</sup> คลิก *OK*
- 7. **บันทึกข้อมูล**: คลิกในช่องว่างหน้ารายการที่ต้องการ → คลิก *Save to disk* <sup>Æ</sup> ใชคําสั่ง *Save As* ภายใตคําสั่ง *File* ของ เบราเซคร์  $\rightarrow$  ตั้งชื่อไฟล์  $\rightarrow$  กำหนดประเภทไฟล์เป็น .doc  $\rightarrow$ ระบุไดร์ฟ เช่น a:, c: → คลิก *Save*
- 8. **พิมพ์ข้อมูล**: คลิกในช่องว่างหน้ารายการที่ต้องการ → คลิก *Print Selected* <sup>Æ</sup> คลิก *OK*

### **Details**

เปนการแสดงผลซึ่งมีขอมูลเพิ่มเติมจาก หน้าจอ Search Results ได้แก่ อาจารย์ที่ ปรกษา ึ ระดับปริญญา ปพิมพ สถาบัน สาขาวิชา และ สาระสังเขป สามารถ เลือกใช้คำสั่งต่าง ๆ จากหน้าจอนี้ได้ดังนี้

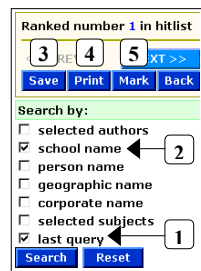

- 1. **จำก***ัดผลการสืบค้น***: ค**ลิกในช่องหน้า *last query* และ เขตข้อมลอื่นที่ต้องการ → คลิก Search
- 2. *ขยายผลการสืบค้น*ไปยังวิทยานิพนธ์เรื่องอื่นที่เกี่ยวข้อง: คลกเล ิ อกค ื ําคนจากเขตขอมูลในระเบียน หรือ ภายใตกรอบ *Search by → คลิก Search*
- 3. **บนทั ึกขอมูล**: คลิก *Save* <sup>Æ</sup> ใชคําสั่ง *Save As* ภายใตคําสั่ง *File* ของเบราเซอร์ → ตั้งชื่อไฟล์ → กำหนดประเภทไฟล์เป็น .doc → ระบุไดร์ฟ เช่น a:, c: → คลิก *Save*
- $4. \overline{\mathbf{w}}$ มพ์: คลิก *Print*  $\rightarrow$  คลิก OK
- 5. **เลอกระเบ ื ียน**: คลิกที่ *Mark* เมอตื่ องการเก็บระเบียนที่ ์ต้องการเรียกใช้ คลิกที่ *Marked List* ในเมนบาร์

**การออกจากฐานข้อมูล**: ใช้คำสั่ง Close ของเบราเซอร์ หรือไป ยังเว็บไซตอื่น